# Инструкция по быстрой установке «Линия XVR 16 H.265»

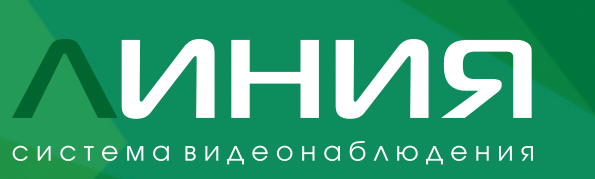

 $\bigcirc$ 

## Подготовка устройства к работе

Это руководство поможет вам быстро настроить вашу систему видеонаблюдения. Подробные инструкции и вся дополнительная информация доступны на сайте: devline.ru.

### Подключение

Следуйте инструкциям в соответствии с диаграммой:

- 1. HDD-диски встраиваются внутри корпуса, согласно рисунку (рис. 1).
- 2. Подключите ваши TVI, CVI, AHD, CVBS камеры к устройству (здесь и далее рис. 2).
- 3. Подключите ваши IP-камеры к сетевому оборудованию.
- 4. Убедитесь, что ваше сетевое оборудование подключено к электропитанию.
- 5. Подключите ваше оборудование к видеорегистратору через Ethernet LAN-кабель.
- 6. Подключите видеорегистратор к розетке с помощью адаптера питания.
- 7. Подключите дисплей к системе через HDMI или VGA кабель.
- 8. Подключите USB-мышь к устройству.

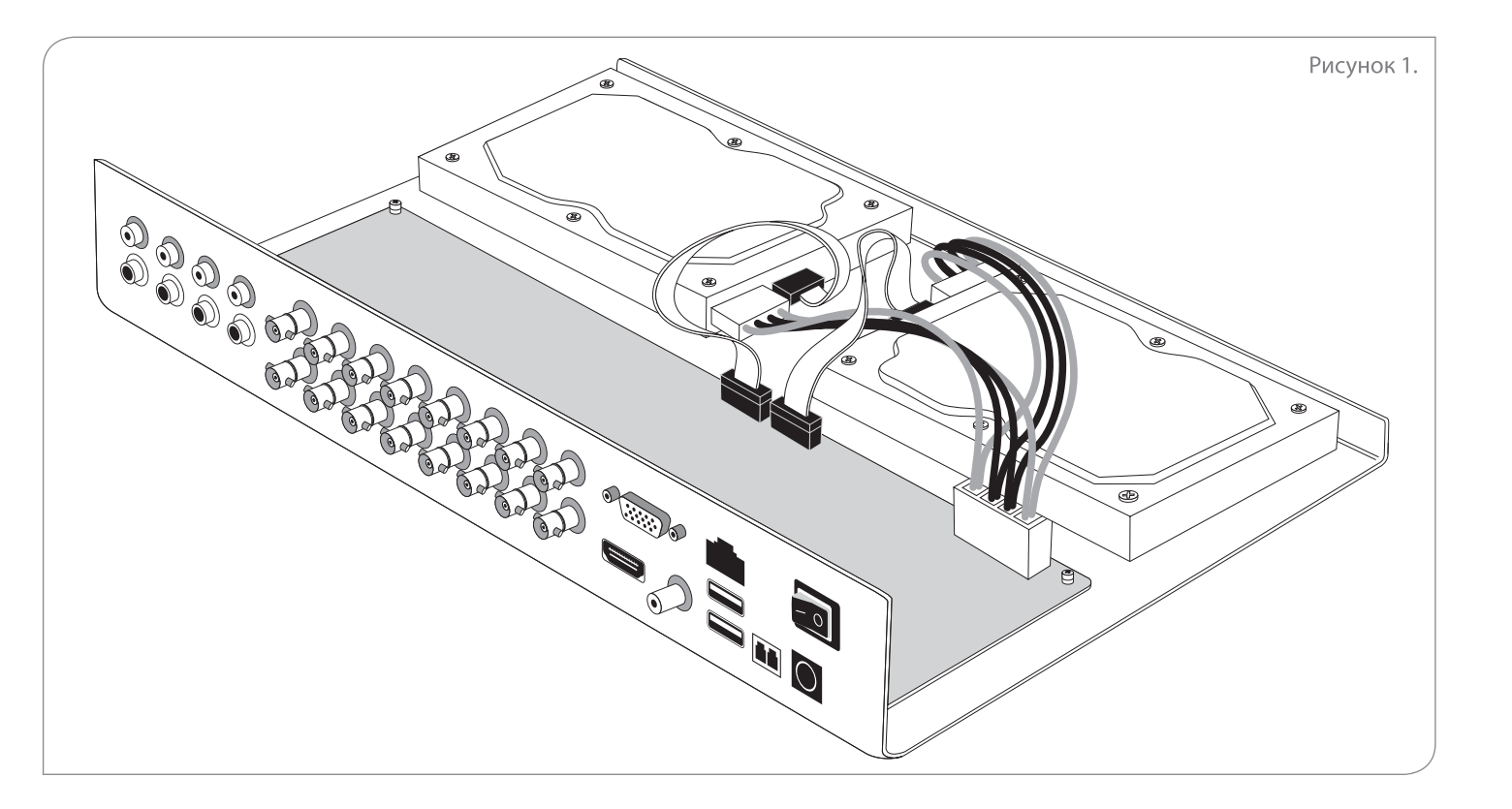

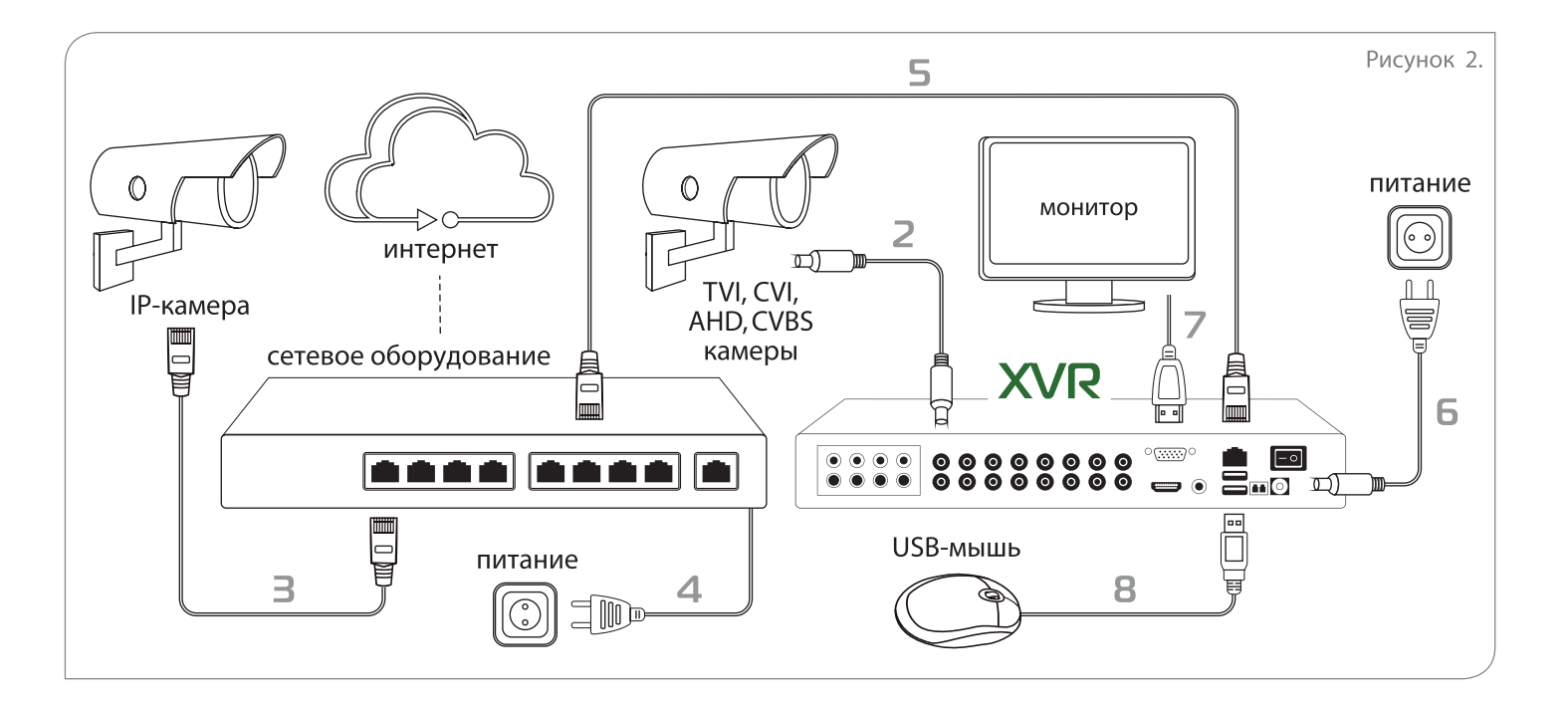

 $\times$   $\blacksquare$ Настройка видеорегистратора

Администрирование системы возможно как локально, так и удаленно, с любого клиентского места «Линия».

- После загрузки системы откроется окно 3. авторизации. Данные для подключения по умолчанию: логин — admin (без пароля).
- 4. Зайдите в меню «Администрирование», откройте вкладку «Видео» и произведите настройку подключенных к видеорегистратору камер.

- Подключите клавиатуру, мышь и монитор к 1. видеорегистратору.
- Включите видеорегистратор. 2.

- Для изменения настроек времени и установки 1. статического IP-адреса устройства используйте программу admintool. Откройте поиск серверов и найдите 3. видеорегистратор. Данные для подключения по умолчанию: логин — admin (без пароля).
- Скачайте и установите на ПК текущую версию 2.программного обеспечения «Линия»: https://devline.ru/software/. Для настройки подключения камеры: 4. «Наблюдательный пост» – «Администрирование» – канал камеры – «Настройки подключения».

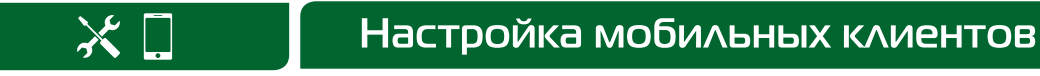

Для организации удаленного видеонаблюдения с помощью смартфона или планшета на базе Android или iOS необходимо установить специальное мобильное приложение.

- 1. Зайдите в iTunes или Google Play, найдите приложение по ключевым словам «Линия. Видеонаблюдение» и установите его на ваше устройство.
- 2. Для добавления XVR коснитесь «Настройки»  $\rightarrow$  «Список серверов». В появившемся окне коснитесь иконки «+» для создания нового сервера, затем введите имя сервера DynamicDNS, его адрес и порт обращения (9786), а также логин и пароль, которые вы используете для авторизации в обычной версии программного обеспечения «Линия».

### **Удаленная настройка**

#### **Локальная настройка**